COPYRIGHT © Hangzhou EZVIZ Software Co., Ltd. VŠECHNA PRÁVA VYHRAZENA.

Jakékoli a veškeré informace, včetně, mimo jiné, textů, obrázků a grafů, jsou vlastnictvím společnosti Hangzhou EZVIZ Software Co., Ltd. (dále uváděno jako "EZVIZ"). Žádnou část tohoto návodu k obsluze (dále uváděného jako "návod") ani návod jako celek nelze bez předchozího písemného souhlasu společnosti EZVIZ jakýmkoli způsobem reprodukovat, měnit, překládat ani šířit. Pokud není jinak výslovně uvedeno, společnost EZVIZ neposkytuje ve vztahu k návodu žádné záruky ani ujištění, a to ani výslovné, ani vyplývající.

### **O tomto návodu**

V návodu jsou obsaženy pokyny k používání a obsluze výrobku. Obrázky, schémata, snímky a veškeré ostatní zde uvedené informace slouží pouze jako popis a vysvětlení. Informace obsažené v tomto návodu podléhají vzhledem k aktualizacím firmwaru nebo z jiných důvodů změnám bez upozornění. Nejnovější verzi naleznete na webových stránkách ∈zviz ™ (http://www.ezviz.com). **Záznam revizí**

Nové vydání – leden 2023

### **Prohlášení o ochranných známkách**

EZVIZ ™,  $\mathbb{S}$  ™, a ostatní ochranné známky a loga společnosti EZVIZ jsou vlastnictvím společnosti EZVIZ v různých jurisdikcích. Ostatní níže uvedené ochranné známky a loga jsou vlastnictvím příslušných vlastníků.

### **Prohlášení o vyloučení odpovědnosti**

POPISOVANÝ VÝROBEK JE DO MAXIMÁLNÍHO ROZSAHU POVOLENÉHO PŘÍSLUŠNÝMI ZÁKONY SPOLU SE SVÝM HARDWAREM, SOFTWAREM A FIRMWAREM POSKYTOVÁN "TAK, JAK JE" SE VŠEMI SVÝMI ZÁVADAMI A CHYBAMI A SPOLEČNOST EZVIZ NEPOSKYTUJE ŽÁDNÉ ZÁRUKY, VÝSLOVNĚ VYJÁDŘENÉ ANI VYPLÝVAJÍCÍ, VČETNĚ, ALE NIKOLI VÝHRADNĚ, PRODEJNOSTI, USPOKOJIVÉ KVALITY, VHODNOSTI PRO URČITÝ ÚČEL A BEZ NEOPRÁVNĚNÉHO ZÁSAHU DO PRÁV TŘETÍ STRANY. V ŽÁDNÉM PŘÍPADĚ NEBUDE SPOLEČNOST EZVIZ, JEJÍ ŘEDITELÉ, MANAŽEŘI, ZAMĚSTNANCI ANI ZÁSTUPCI ZODPOVĚDNÍ ZA JAKÉKOLI ZVLÁŠTNÍ, NÁSLEDNÉ, NÁHODNÉ NEBO NEPŘÍMÉ ŠKODY, VČETNĚ, MIMO JINÉ, ŠKOD ZE ZTRÁTY OBCHODNÍHO ZISKU, PŘERUŠENÍ OBCHODNÍ ČINNOSTI NEBO ZE ZTRÁTY DAT NEBO DOKUMENTACE VE SPOJENÍ S POUŽÍVÁNÍM TOHOTO VÝROBKU, A TO ANI V PŘÍPADĚ, ŽE SPOLEČNOST EZVIZ BYLA NA MOŽNOST TAKOVÝCHTO ŠKOD UPOZORNĚNA.

DO MAXIMÁLNÍHO ROZSAHU POVOLENÉHO PŘÍSLUŠNÝMI ZÁKONY NEBUDE V ŽÁDNÉM PŘÍPADĚ CELKOVÁ ODPOVĚDNOST SPOLEČNOSTI EZVIZ PŘESAHOVAT PŮVODNÍ KUPNÍ CENU PRODUKTU. SPOLEČNOST EZVIZ NENESE ŽÁDNOU ODPOVĚDNOST ZA ZRANĚNÍ OSOB ANI ŠKODY NA MAJETKU, KTERÉ VZNIKLY NÁSLEDKEM VÝPADKU POUŽÍVÁNÍ PRODUKTU NEBO UKONČENÍ SLUŽEB ZPŮSOBENÝMI: A) NESPRÁVNOU INSTALACÍ NEBO JINÝM NEŽ POŽADOVANÝM POUŽÍVÁNÍM; B) OCHRANOU NÁRODNÍCH ZÁJMŮ NEBO VEŘEJNÉHO ZÁJMU; C) VYŠŠÍ MOCÍ; D) VÁMI NEBO TŘETÍ STRANOU VČETNĚ, ALE NIKOLI VÝHRADNĚ, V DŮSLEDKU POUŽÍVÁNÍ MIMO JINÉ PRODUKTŮ, SOFTWARU A APLIKACÍ TŘETÍ STRANY.

POUŽÍVÁNÍ VÝROBKŮ S PŘÍSTUPEM NA INTERNET JE ZCELA NA VAŠE VLASTNÍ RIZIKO. SPOLEČNOST EZVIZ NENESE ŽÁDNOU ZODPOVĚDNOST ZA NEOBVYKLÉ FUNGOVÁNÍ, ÚNIK OSOBNÍCH ÚDAJŮ ANI JINÉ ŠKODY VYPLÝVAJÍCÍ Z KYBERÚTOKU, ÚTOKU HACKERŮ, NAPADENÍ VIRY NEBO JINÝCH BEZPEČNOSTNÍCH RIZIK INTERNETU. SPOLEČNOST EZVIZ VŠAK V PŘÍPADĚ POTŘEBY POSKYTNE OKAMŽITOU TECHNICKOU PODPORU. ZÁKONY TÝKAJÍCÍ SE SLEDOVÁNÍ A ZÁKONY TÝKAJÍCÍ SE OCHRANY ÚDAJŮ SE LIŠÍ DLE JURISDIKCE. PŘED POUŽÍVÁNÍM TOHOTO VÝROBKU SI PŘEČTĚTE VŠECHNY PŘÍSLUŠNÉ ZÁKONY VAŠÍ JURISDIKCE, ABYSTE ZAJISTILI, ŽE POUŽÍVÁNÍ JE V SOULADU S PŘÍSLUŠNÝMI ZÁKONY. SPOLEČNOST EZVIZ NEPONESE ŽÁDNOU ZODPOVĚDNOST V PŘÍPADĚ, ŽE SE TENTO VÝROBEK POUŽÍVÁ K NELEGÁLNÍM ÚČELŮM. V PŘÍPADĚ JAKÉHOKOLI ROZPORU MEZI VÝŠE UVEDENÝM A PŘÍSLUŠNÝMI ZÁKONY PLATÍ DRUHÉ ZMÍNĚNÉ.

# **Obsah**

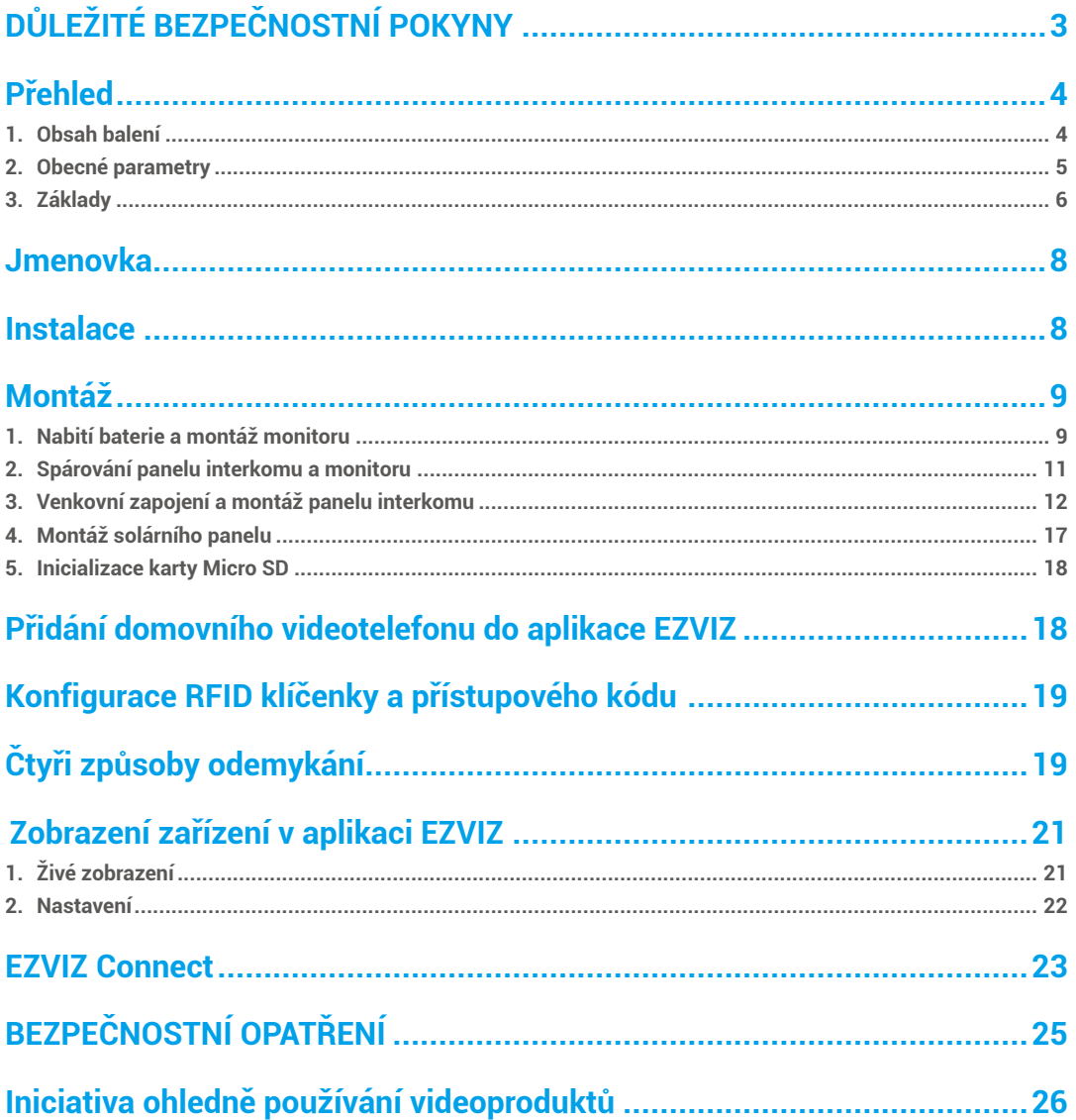

# <span id="page-2-0"></span>**DŮLEŽITÉ BEZPEČNOSTNÍ POKYNY**

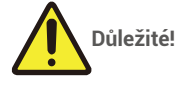

- 1. Před montáží nebo používáním tohoto výrobku si pečlivě přečtěte návod k obsluze.
- 2. Montujete-li tento výrobek pro třetí stranu, nezapomeňte koncovému uživateli ponechat návod nebo jeho kopii.

#### **Bezpečnostní opatření:**

- 1. K ovládání tohoto systému zcela bezpečně je nezbytné, aby všechny bezpečnostní postupy uvedené v tomto návodu dodržovali montážní pracovníci, uživatelé i technici.
- 2. V případě nutnosti jsou uvedena konkrétní varování a výstražné symboly.
- 3. Výrobek musí být nastaven podle příslušných norem platných v zemi, kde je namontován.

### <span id="page-3-0"></span>**Přehled 1. Obsah balení**

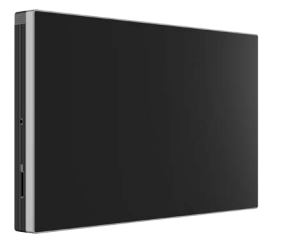

Monitor (1×) <sup>M</sup>OΠΙΙΟΓ (1×)<br>7palcová dotyková obrazovka Nástěnný držák na monitor (1×) Napájecí adaptér pro monitor (1×)

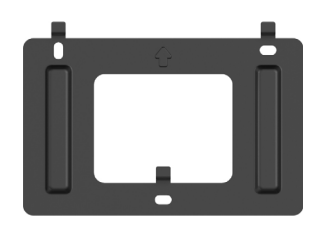

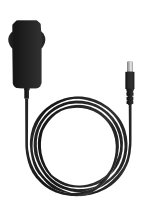

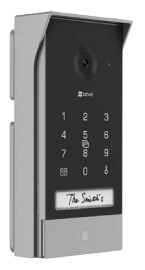

Panel interkomu (domovního zvonku) s krytem proti povětrnostním vlivům (1×) Vrtací šablona pro panel interkomu (1×) Vrtací šablona pro monitor (1×)

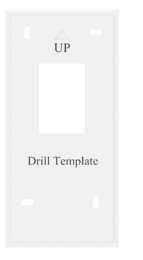

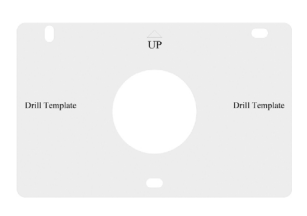

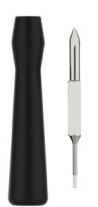

Šroubovák pro panel interkomu (1×) Šroubovák pro monitor (1×) Baterie pro panel interkomu (1×)

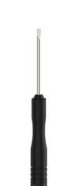

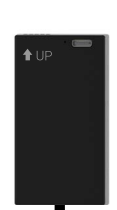

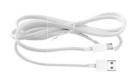

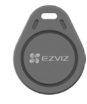

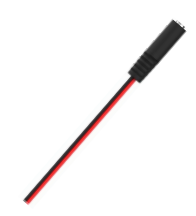

Napájecí kabel pro baterii (1×) \* Klíčenky (3×) Napájecí kabel s konektorem jack (1×)

4

<span id="page-4-0"></span>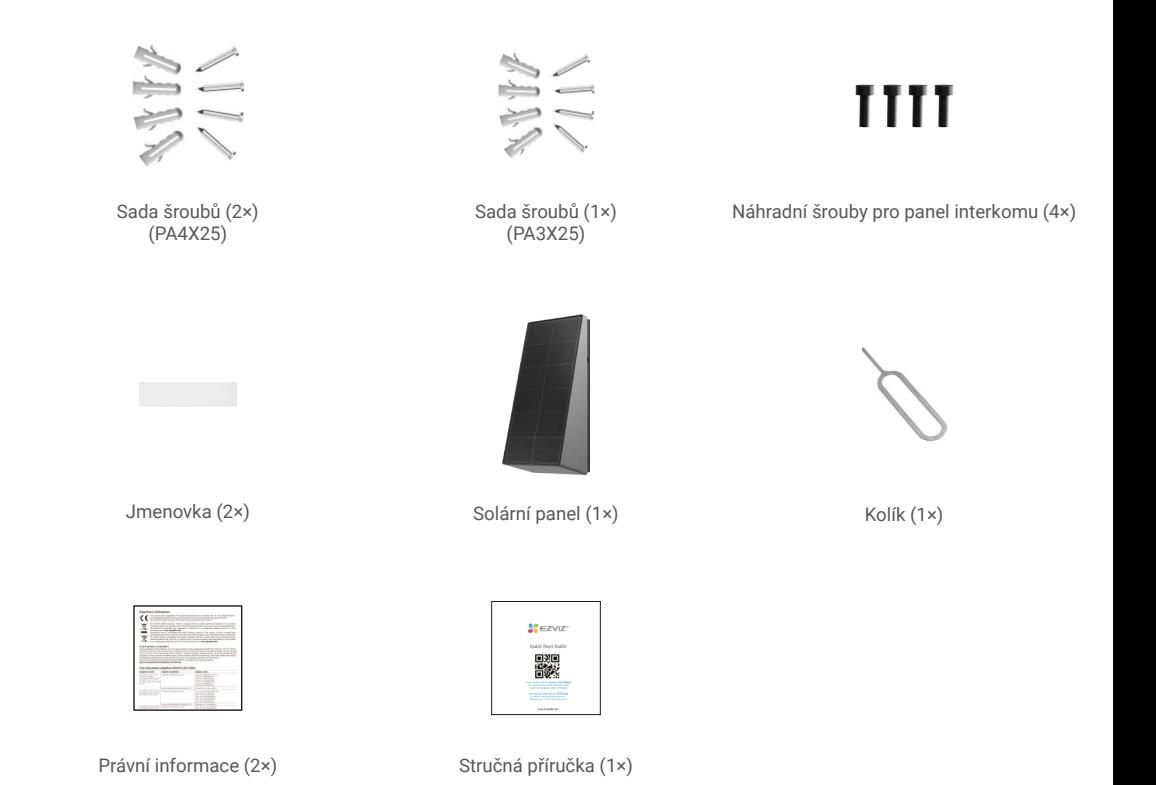

Vzhled napájecího adaptéru závisí na typu zakoupeného výrobku.

### **2. Obecné parametry**

Tento domovní videotelefon sestává z vnitřní přijímací jednotky s dotykovou obrazovkou a z venkovního panelu s interkomem, což umožňuje vidět návštěvníky, kteří stiskli tlačítko domovního zvonku, a komunikovat s nimi. Montáž je snadná, protože panel interkomu a monitor jsou připojeny pomocí sítě Wi-Fi HaLow (bez nutnosti kabeláže), pro ovládací prvky otevírání jsou zapotřebí pouze čtyři vodiče (otvírač a automatické otevírání brány) a k připojení k panelu interkomu kvůli nabíjení baterie pro panel interkomu je potřeba jeden konektor solárního panelu.

K zajištění co největšího užitku z vašeho interkomu si pečlivě přečtěte tento návod k obsluze.

### <span id="page-5-0"></span>**3. Základy**

#### Monitor

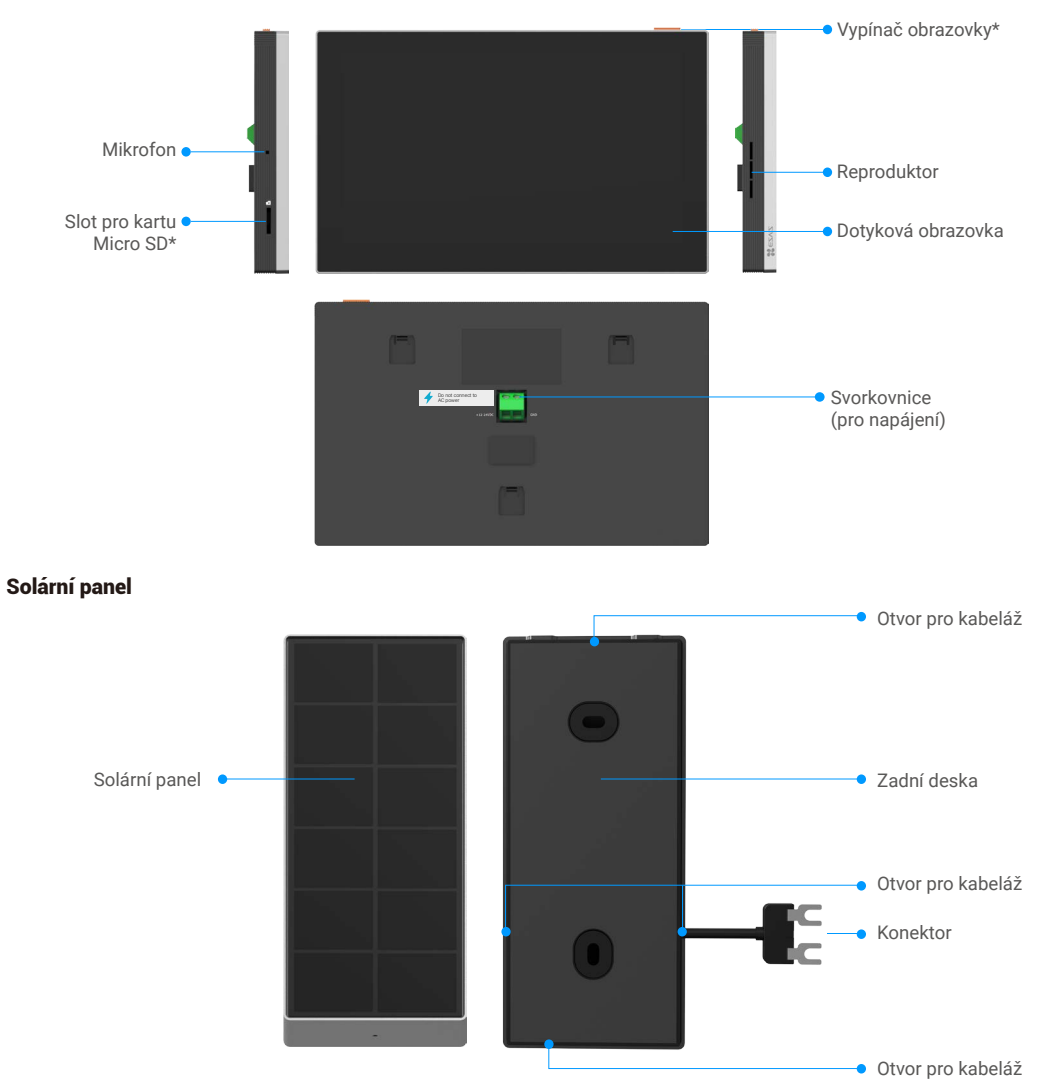

### Panel interkomu (domovního zvonku)

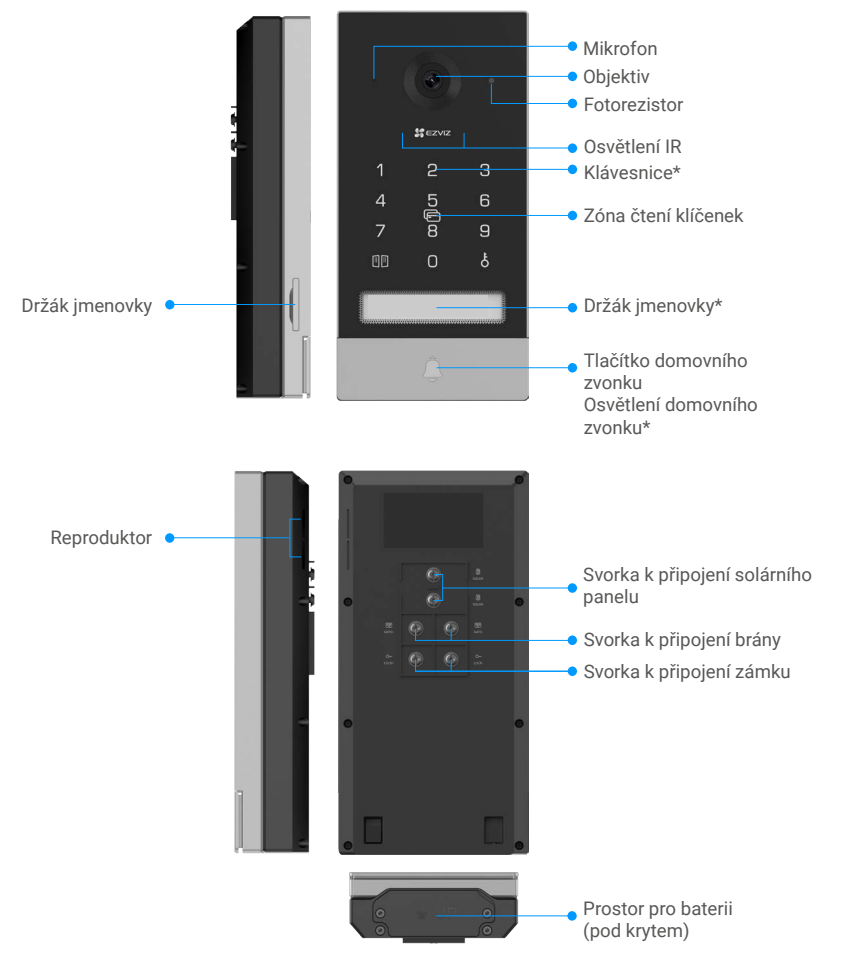

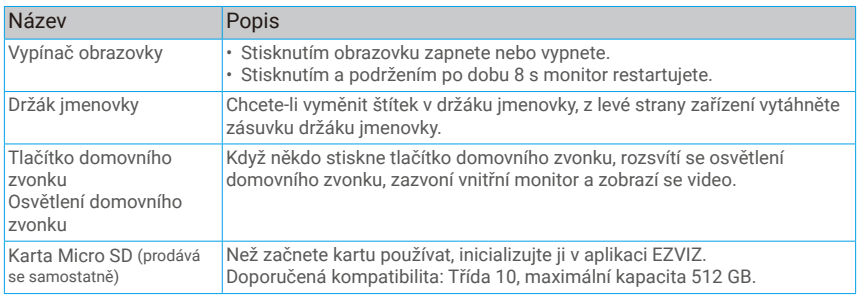

<span id="page-7-0"></span>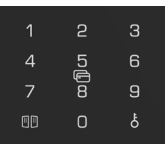

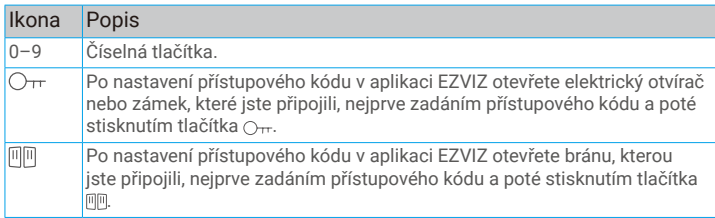

# **Jmenovka**

- Na panelu interkomu je nalepena jmenovka, která je součástí balení, a přímo na ni můžete napsat své jméno.
- V balení jsou další 2 jmenovky. Uschovejte je pro budoucí použití.
- Jmenovku lze sloupnout a nalepit přes ni novou jmenovku.
- Pokud jmenovku nechcete nalepit, můžete použít také popisovač a napsat jméno přímo na držák jmenovky.
- Doporučujeme, abyste vytáhli držák jmenovky a napsali jméno předtím, než panel interkomu namontujete na kryt proti povětrnostním vlivům.

## **Instalace**

### **Při nastavování systému postupujte podle těchto kroků:**

- 1. Pořiďte si aplikaci EZVIZ a přihlaste se v aplikaci EZVIZ ke svému účtu.
- 2. Namontujte monitor.
- 3. Spárujte panel interkomu a monitor.
- 4. Namontujte panel interkomu a solární panel.
- 5. Přidejte monitor ke svému účtu EZVIZ.

### **1. Získání aplikace EZVIZ**

- 1. Připojte mobilní telefon k síti Wi-Fi (doporučeno).
- 2. Zadáním textu "EZVIZ" vyhledejte v obchodech App Store nebo Google Play™ aplikaci EZVIZ. Stáhněte ji a nainstalujte.
- 3. Spusťte aplikaci a zaregistrujte svůj uživatelský účet EZVIZ.

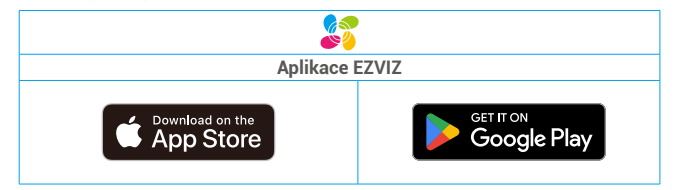

• Doporučuje se verze aplikace EZVIZ 6.1 nebo novější.

• Pokud jste aplikaci již používali, zajistěte, aby se jednalo o nejnovější verzi. Chcete-li zjistit, zda je dostupná aktualizace, přejděte do obchodu s aplikacemi a vyhledejte aplikaci EZVIZ.

# <span id="page-8-0"></span>**Montáž**

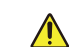

#### **Doporučení a důležité pokyny:**

• Pokud chcete výrobek před montáží otestovat, nesmíte jej otestovat s panelem interkomu a monitorem ve stejné místnosti, abyste zabránili vydávání pronikavého hluku.

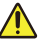

• Nevystavujte objektiv panelu interkomu přímému slunečnímu záření ani odrazným povrchům.

- **Tip: Při montáži kabeláže doporučujeme použít ochranný plášť, abyste chránili kabely před poškozením a špatným počasím.**
- U modelu EZVIZ doporučujeme zkontrolovat, zda je na plánovaném místě montáže k dispozici síť Wi-Fi, abyste mohli co nejlépe využít funkci Wi-Fi monitoru.
- Než zapojíte napájecí adaptér do nástěnné zásuvky, ujistěte se, že jsou všechny kabely dobře zapojeny.

### **1. Nabití baterie a montáž monitoru**

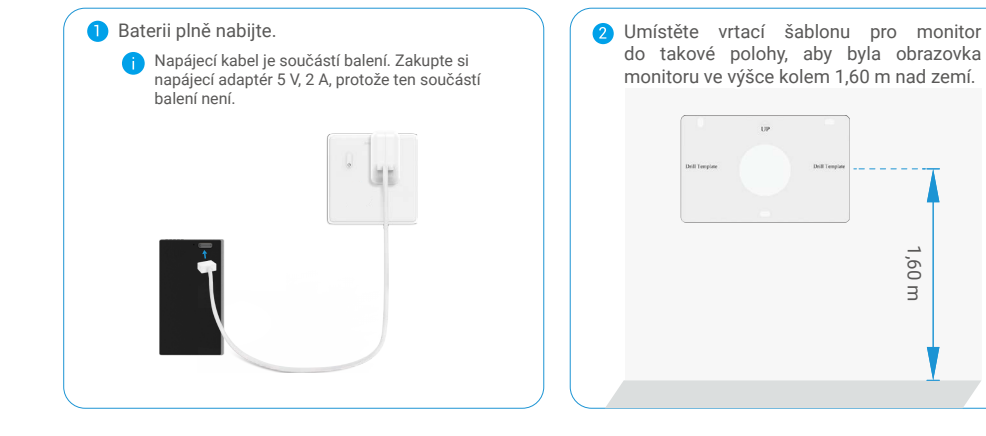

**• K připojení monitoru použijte kabel s konektorem jack a napájecí adaptér:**

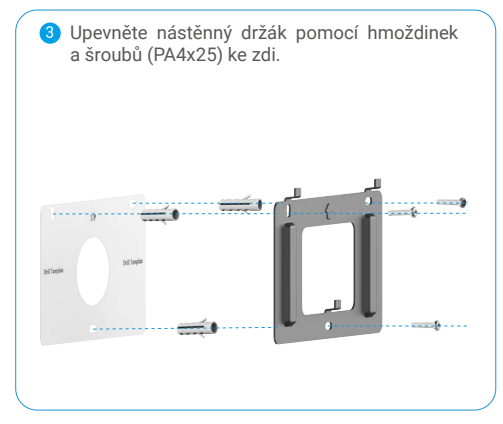

Připojte červený vodič kabelu s konektorem jack ke svorce monitoru +12–24 V DC, černý vodič pomocí šroubováku (součástí balení) k uzemňovací svorce a konektor konektoru jack k napájecímu adaptéru.

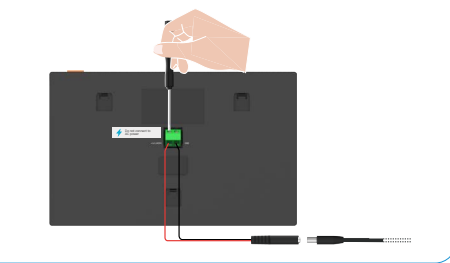

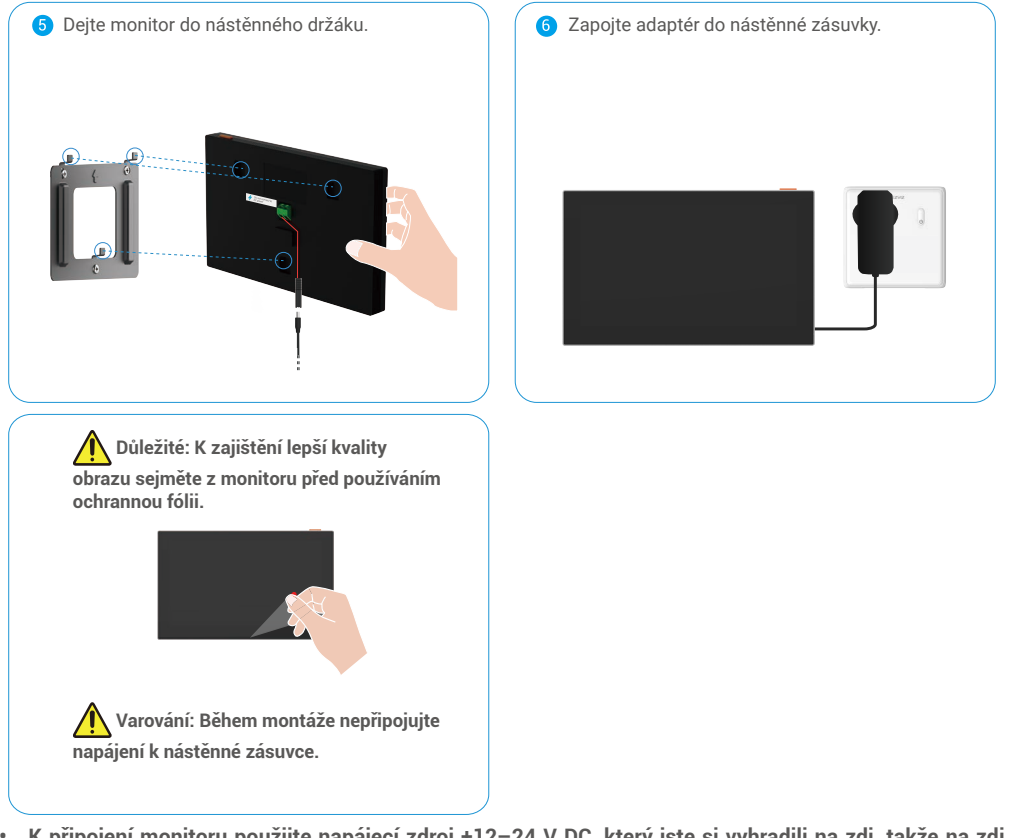

**• K připojení monitoru použijte napájecí zdroj +12–24 V DC, který jste si vyhradili na zdi, takže na zdi nezůstanou žádné odkryté kabely:**

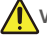

**Varování: Během montáže musí být vypnuté napájení.**

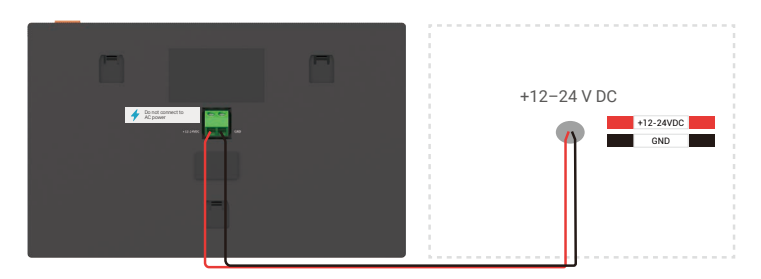

<span id="page-10-0"></span>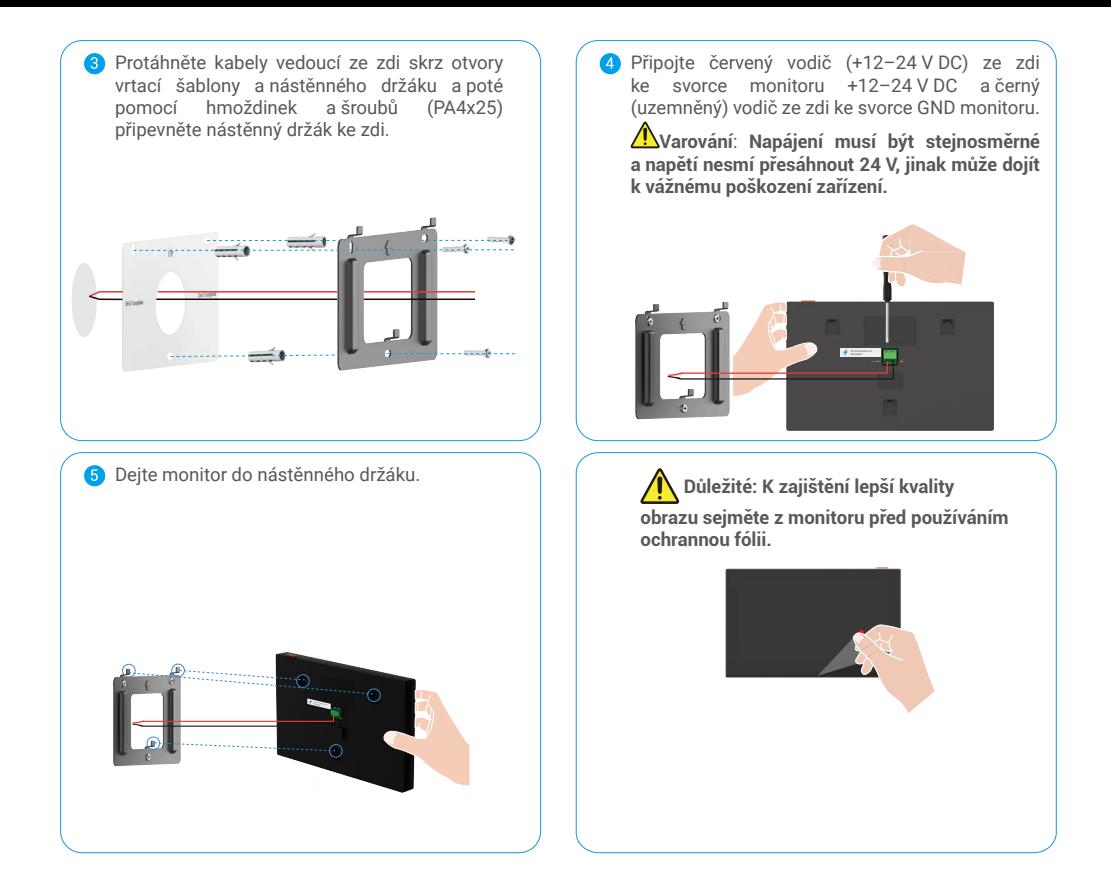

### **2. Spárování panelu interkomu a monitoru**

Před spuštěním párování se ujistěte, že je monitor zapnutý (není třeba provádět žádné další kroky), což je ke spárování panelu interkomu a monitoru nutné.

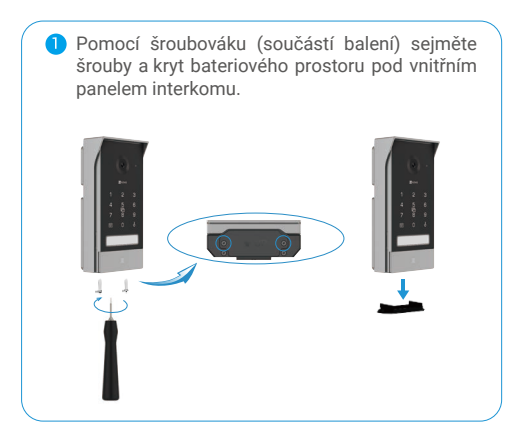

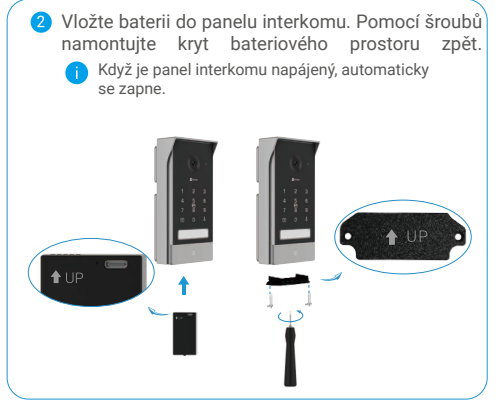

<span id="page-11-0"></span>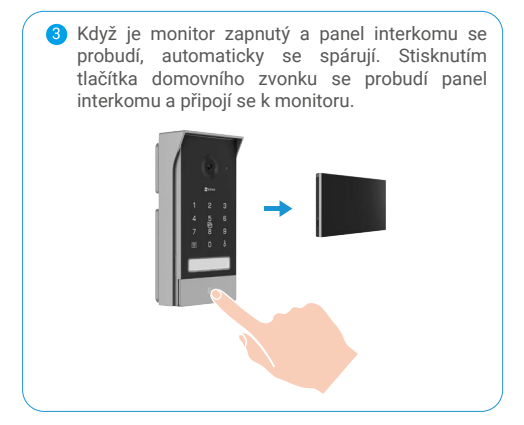

### **3. Venkovní zapojení a montáž panelu interkomu**

### **3.1 Zapojení**

Neveďte kabely domovního videotelefonu stejným pláštěm jako elektrické kabely, abyste zabránili nebezpečí rušení a závady.

 **Varování: Kabely v žádném případě nezdvojnásobujte, abyste zvýšili průřez.**

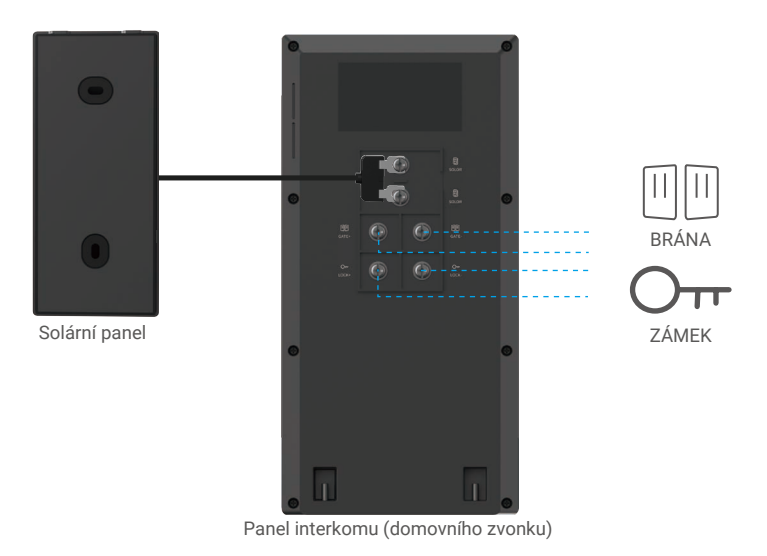

**1-1 Schéma zapojení**

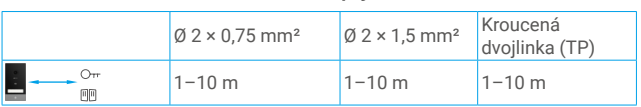

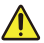

 **Montážní vzdálenost mezi panelem interkomu a monitorem nesmí přesáhnout 350 m.**

#### **1. Připojení elektrického otvírače nebo zámku**

Připojte je přímo ke svorkám LOCK− a LOCK+ na zadní straně panelu interkomu. Informace o zapojení naleznete na štítku na zadní straně panelu interkomu a v níže uvedené tabulce s technickými údaji vodičů.

Upozorňujeme, že tato funkce funguje pouze v případě, že obrazovka zobrazuje přenos videa zvenku. K potvrzení se objeví indikátor.

 **Důležité:** K zajištění, aby bylo možné elektrický otvírač nebo zámek odemknout domovním videotelefonem, je nutné splnit následující dvě podmínky:

- 1. Elektrický otvírač nebo zámek, který si objednáte, musí mít mechanickou paměť.
- 2. Napájení elektrického otvírače nebo zámku nesmí přesáhnout 12 V / 0,8 A.

Pokud napájení elektrického otvírače nebo zámku přesahuje 12 V / 0,8 A, postupujte následujícím způsobem.

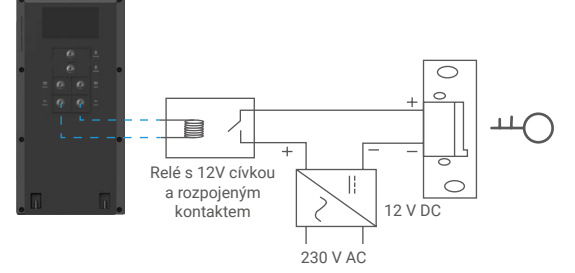

#### **2. Připojení motoru brány**

- 1. Připojte kabely motoru brány přímo ke svorkám GATE− a GATE+ na zadní straně panelu interkomu.
- 2. K připojení tlačítka pro automatizovanou bránu je na panelu interkomu k dispozici bezpotenciálové připojení bez elektrického proudu.
- Upozorňujeme, že tato funkce funguje pouze v případě, že obrazovka zobrazuje přenos videa zvenku. K potvrzení se objeví indikátor.

 **Důležité:** Ovládání brány: Vypínací schopnost: 12 V / 2 A.

Před zahájením montáže si ověřte, že místo, na které chcete panel interkomu a solární panel namontovat, je vhodné vzhledem k délce kabelu solárního panelu a dalším praktickým faktorům.

Pomocí šroubováku (součástí balení) sejměte šrouby ze spodní části panelu interkomu a nakloňte panel interkomu dopředu.

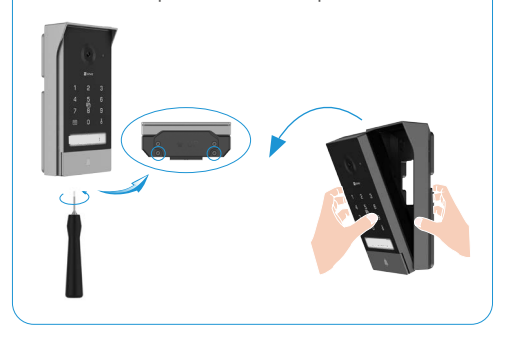

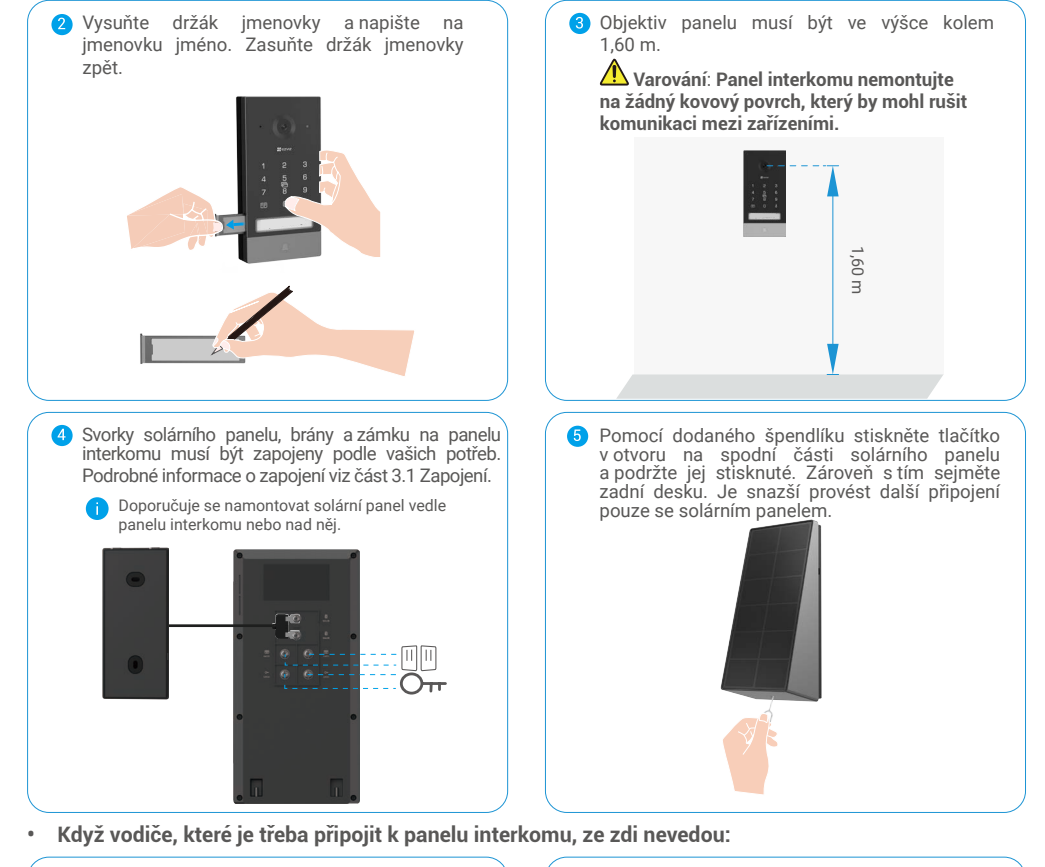

Uspořádejte vodiče potřebné k připojení k panelu interkomu přes všechny drážky krytu proti povětrnostním vlivům. (Níže uvedené vodiče slouží pouze jako reference.)

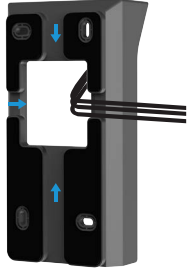

**7** Umístěte vrtací šablonu a poté pevně připevněte kryt proti povětrnostním vlivům pomocí hmoždinek a šroubů (PA4x25) ke zdi.

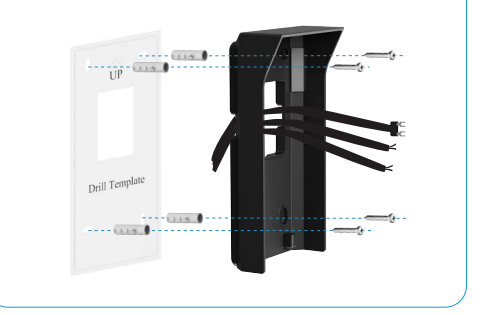

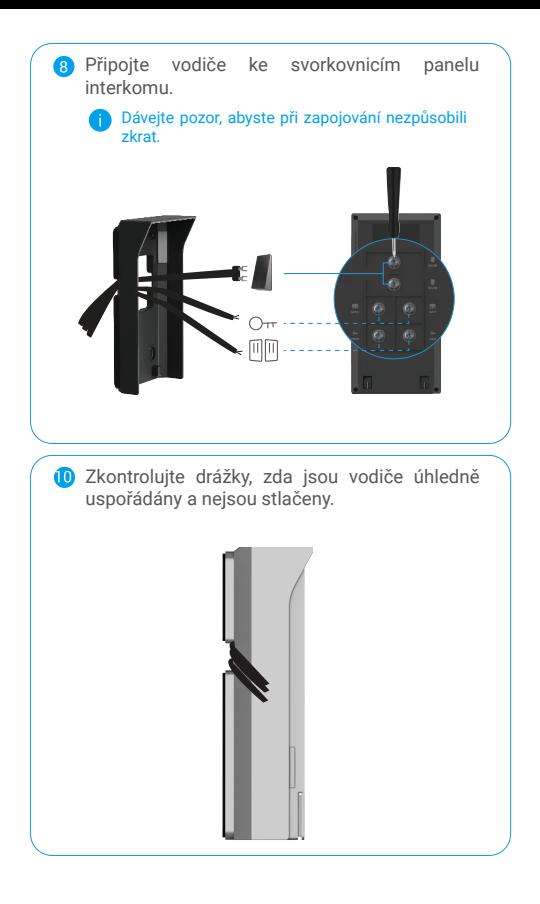

**9** Nasaďte panel interkomu na kryt proti povětrnostním vlivům. Současně uspořádejte vodiče přes drážky a zabraňte zamotání vodičů za panelem interkomu.

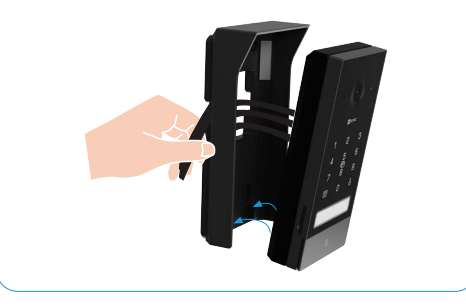

**• Když vodiče, které je třeba připojit k panelu interkomu, ze zdi vedou:**

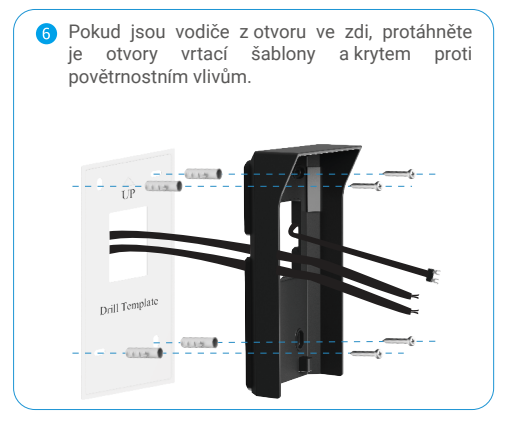

Umístěte vodič solárního panelu přes jakoukoli drážku krytu proti povětrnostním vlivům. Poté pomocí hmoždinek a šroubů (PA4x25) připevněte ke zdi kryt proti povětrnostním vlivům.

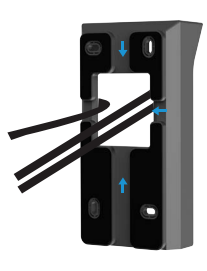

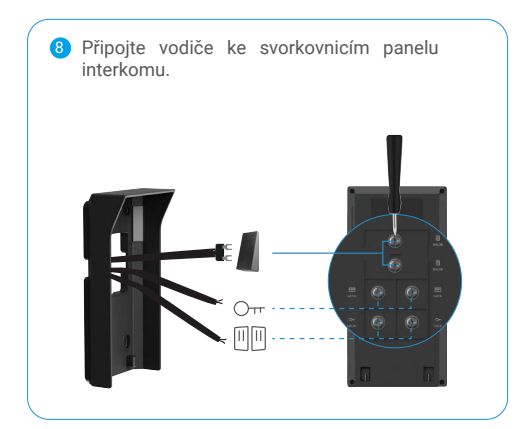

**• Pak postupujte podle níže uvedených kroků:**

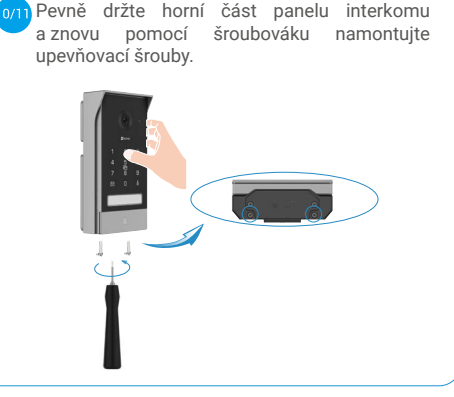

/!` **Důležité: K zajištění lepší kvality obrazu sejměte z panelu interkomu před používáním ochrannou fólii.**

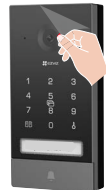

**Tip: Doporučuje se vést kabely pláštěm, aby byly chráněny před nárazy a vlivy počasí.**

**9** Nasaďte panel interkomu na jeho kryt proti povětrnostním vlivům a současně veďte vodič solárního panelu přes drážku.

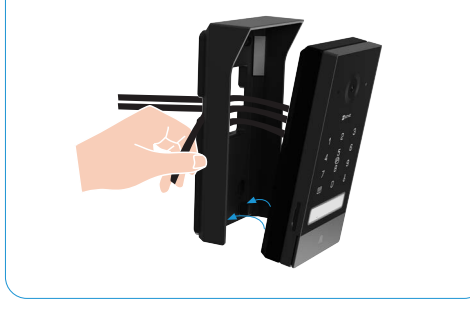

Opětovným stisknutím tlačítka domovního  $0/12$ zvonku potvrďte, že jsou venku panel interkomu a monitor propojeny.

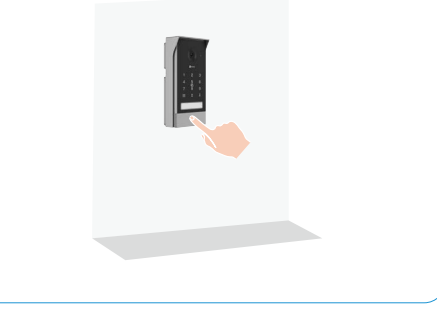

### <span id="page-16-0"></span>**4. Montáž solárního panelu**

K dispozici jsou dva způsoby, jak připevnit zadní desku k místu montáže. Můžete sejmout fólii pěnové samolepky a poté nalepit zadní desku přímo na požadované místo montáže. Pokud je povrch instalace drsný, doporučujeme použít druhý způsob.

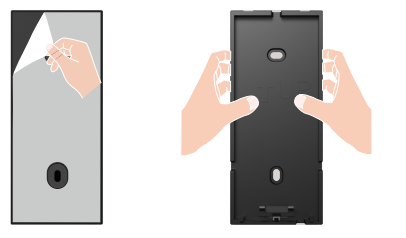

Připojte solární panel k zadní desce shora dolů a zarovnejte jej se dvěma otvory nahoře. K dispozici jsou čtyři otvory pro vyvedení vodičů.

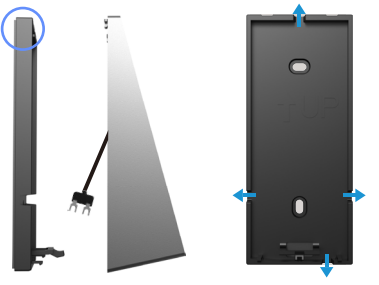

**6** Montáž je dokončena.

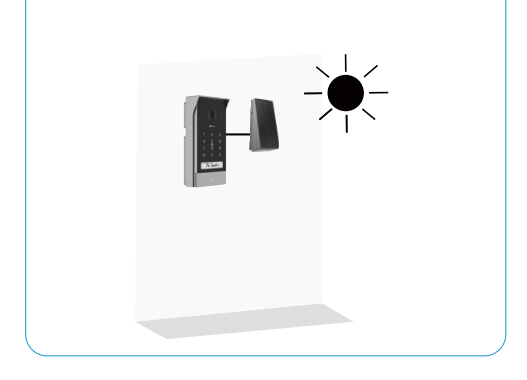

 $\mathbf{2}$ Nebo na požadované místo montáže umístěte vrtací šablonu. Vyvrtejte dva otvory pro šrouby a vložte do nich hmoždinky (na dřevěném povrchu je není třeba použít). Zajistěte zadní desku pomocí dodaných kovových šroubů (PA3x25).

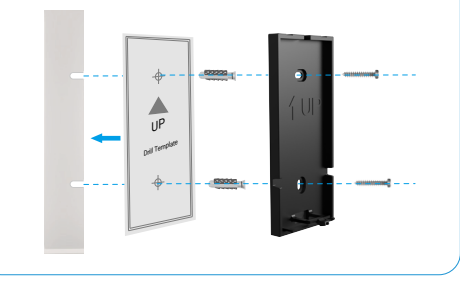

 $\bullet$ Pokud máte další exponovaný vodič, zatlačte jej zpět do solárního panelu skrz otvorem pro vodič.

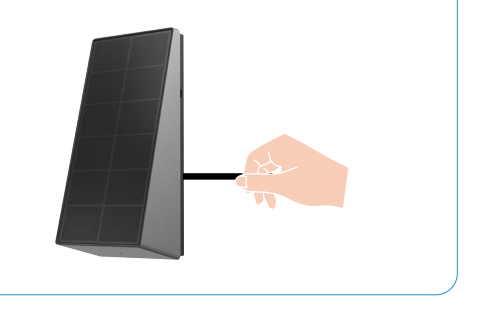

### <span id="page-17-0"></span>**5. Inicializace karty Micro SD**

1. Vložte kartu Micro SD (prodává se samostatně) do slotu pro kartu tak, jak je znázorněno na obrázku níže.

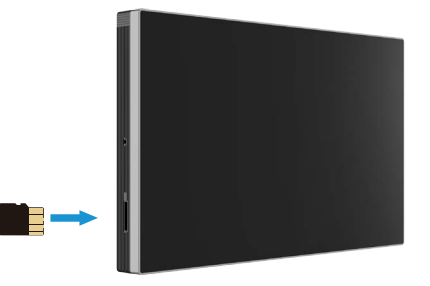

**C** Kartu Micro SD byste měli po vložení a před používáním inicializovat v aplikaci EZVIZ.

- 2. V aplikaci EZVIZ zkontrolujte stav karty SD v okně Nastavení zařízení klepněte na možnost Seznam nahrávek.
- 3. Pokud se stav paměťové karty zobrazí jako Neinicializovaný, klepnutím kartu inicializujte.

Stav se poté změní na hodnotu Normal (Normální) a na kartu bude možné ukládat videa.

# **Přidání domovního videotelefonu do aplikace EZVIZ**

1. Stisknutím vypínače obrazovky zapněte obrazovku.

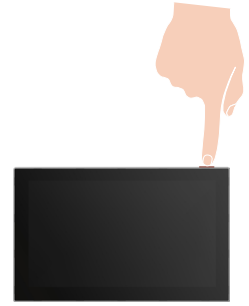

- 2. Při připojování monitoru k síti Wi-Fi postupujte podle průvodce na obrazovce.
- 3. Přihlaste se na chytrém telefonu ke svému účtu v aplikaci EZVIZ. Klepnutím na tlačítko "+" v pravém horním rohu domovské obrazovky přejděte do okna skenování kódu QR.
- 4. Naskenujte kód QR na obrazovce monitoru.

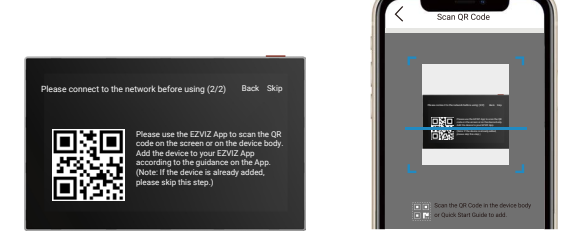

5. Při přidávání monitoru do aplikace EZVIZ postupujte podle průvodce aplikace EZVIZ.

<span id="page-18-0"></span>Pokud se připojení monitoru k síti Wi-Fi nezdaří, nebo tento krok přeskočíte (krok (1/2) na monitoru), můžete k dokončení konfigurace sítě Wi-Fi použít aplikaci EZVIZ:

- 1. Připojte chytrý telefon k síti Wi-Fi (doporučeno).
- 2. Přihlaste se k aplikaci EZVIZ a naskenujte kód QR na monitoru.
- 3. K dokončení konfigurace sítě Wi-Fi postupujte podle průvodce aplikace EZVIZ a připojte k aplikaci EZVIZ domovní videotelefon.

# **Konfigurace RFID klíčenky a přístupového kódu**

Při prvním přidání monitoru do aplikace EZVIZ je v aplikaci EZVIZ nezbytné nakonfigurovat klíčenku nebo přístupový kód:

### **1. Konfigurace RFID klíčenky**

#### **Přidání RFID klíčenky**

- 1. Přihlaste se ke svému účtu v aplikaci EZVIZ.
- 2. Přejděte na stránku nastavení panelu interkomu a vyberte nabídku "Nastavení odemčení" > "Správa karet".
- 3. Klepněte na možnost "Přidat karty" a nastavte název karty. Poté klepněte na tlačítko "Další krok".
- 4. Nastavte dobu platnosti a klepněte na možnost "Další krok".
- 5. Umístěte RFID klíčenku do zóny čtení klíčenek. Na znamení úspěšného přidání klíčenky 3krát blikne indikátor domovního zvonku.
- 6. Klepněte na tlačítko "Dokončit".

#### **Odstranění RFID klíčenky**

- 1. Přihlaste se ke svému účtu v aplikaci EZVIZ.
- 2. Přejděte na stránku nastavení panelu interkomu a vyberte možnost "Správa karet".
- 3. Klepnutím vyberte kartu, kterou chcete odstranit, a klepnutím na možnost "Odstranit" -> "OK" ji odstraňte.

### **2. Konfigurace přístupového kódu**

#### **Přidat přístupový kód**

- 1. Přihlaste se ke svému účtu v aplikaci EZVIZ.
- 2. Přejděte na stránku nastavení panelu interkomu a vyberte nabídku "Nastavení odemčení" > "Správa přístupových kódů".
- 3. Klepněte na možnost "Přidat přístupový kód" a nastavte název přístupového kódu a dobu platnosti.
- 4. Zadejte přístupový kód a klepněte na tlačítko "Dokončit".

#### **Odstranění přístupového kódu**

- 1. Přihlaste se ke svému účtu v aplikaci EZVIZ.
- 2. Přeiděte na stránku nastavení panelu interkomu a vyberte možnost "Správa přístupových kódů".
- 3. Klepnutím vyberte přístupový kód, který chcete odstranit, a klepnutím na možnost "Odstranit" -> "OK" jej odstraňte.

# **Čtyři způsoby odemykání**

### **1. Otevření brány/dveří pomocí monitoru**

- 1. Přejděte do hlavní nabídky monitoru.
- 2. Klepnutím na ikonu  $\mathcal{O}_{\mathbf{r}}$  nebo  $\mathbb{H}$ odemkněte zámek nebo bránu.

 $\bigcap$  Když je panel interkomu v režimu spánku, nelze na monitoru klepnout na tlačítka  $\bigcirc_{\bm{\pi}}$  a  $\mathbb{F}$  Po aktivaci panelu interkomu se na monitoru objeví živé zobrazení a budete moct odemknout zámek nebo bránu.

### **2. Otevření brány/dveří pomocí aplikace EZVIZ**

- 1. Přihlaste se ke svému účtu v aplikaci EZVIZ.
- 2. Přejděte na stránku živého zobrazení panelu interkomu. Klepnutím na ikonu  $\mathbb{O}_{\mathbf{r}}$  nebo  $\mathbb{U}$  odemkněte zámek nebo bránu.

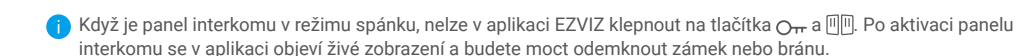

### **3. Otevření brány/dveří pomocí chytré RFID klíčenky**

#### **• Odemknutí elektrického otvírače / zámku:**

Předprogramovanou klíčenkou rychle přejeďte zónou RFID čtení. K potvrzení otevření elektrického otvírače / zámku se ozve jedno krátké pípnutí.

#### **• Odemknutí motoru brány:**

Podržte klíčenku v zóně RFID čtení po dobu alespoň 3 sekund. K potvrzení otevření brány se ozve jedno krátké pípnutí.

### **4. Otevření brány/dveří pomocí přístupového kódu**

Po nastavení přístupového kódu v aplikaci EZVIZ nejprve na panelu interkomu zadejte přístupový kód a poté stisknutím tlačítka  $\mathsf{O}_{\mathsf{TP}}$  nebo  $\boxplus$  odemkněte zámek nebo bránu.

Když je panel interkomu v režimu spánku, prvním dotykem jej aktivujete. Platnost zadání přístupového kódu poté potvrdí hlasová výzva.

# <span id="page-20-0"></span>**Zobrazení zařízení v aplikaci EZVIZ**

Rozhraní aplikace se může lišit v závislosti na aktualizaci verze. Rozhodující je rozhraní aplikace instalované v telefonu.

### **1. Živé zobrazení**

Po spuštění aplikace EZVIZ se zobrazí níže uvedená stránka zařízení.

Zde můžete zobrazit nebo poslouchat živý přenos, pořizovat snímky, nahrávat videa a volit rozlišení videa podle potřeby.

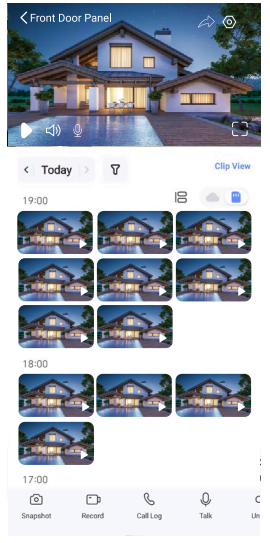

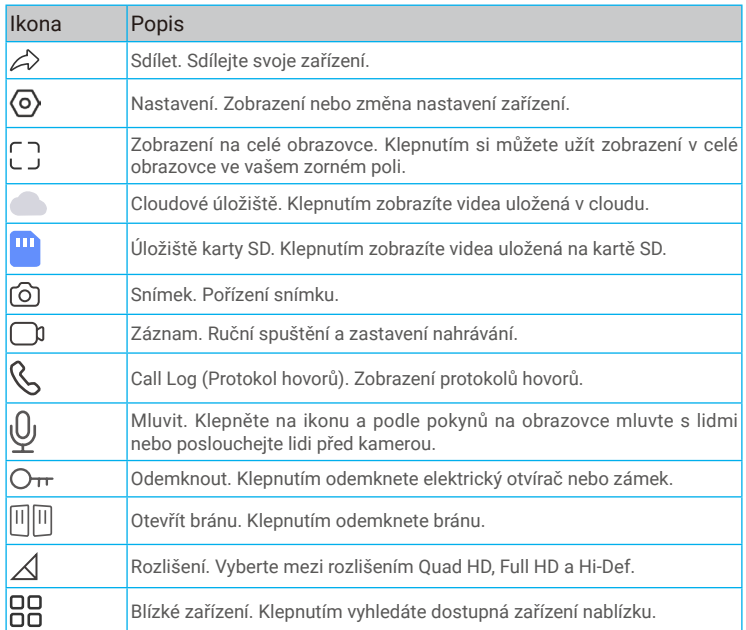

21

<span id="page-21-0"></span>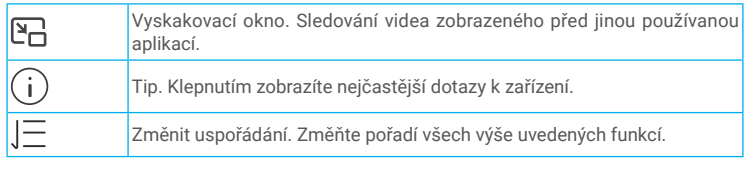

Přejetím přes obrazovku doleva nebo doprava zobrazíte více ikon.

### **2. Nastavení**

### **2.1. Panel interkomu (domovního zvonku)**

Na stránce nastavení můžete nastavit parametry panelu interkomu.

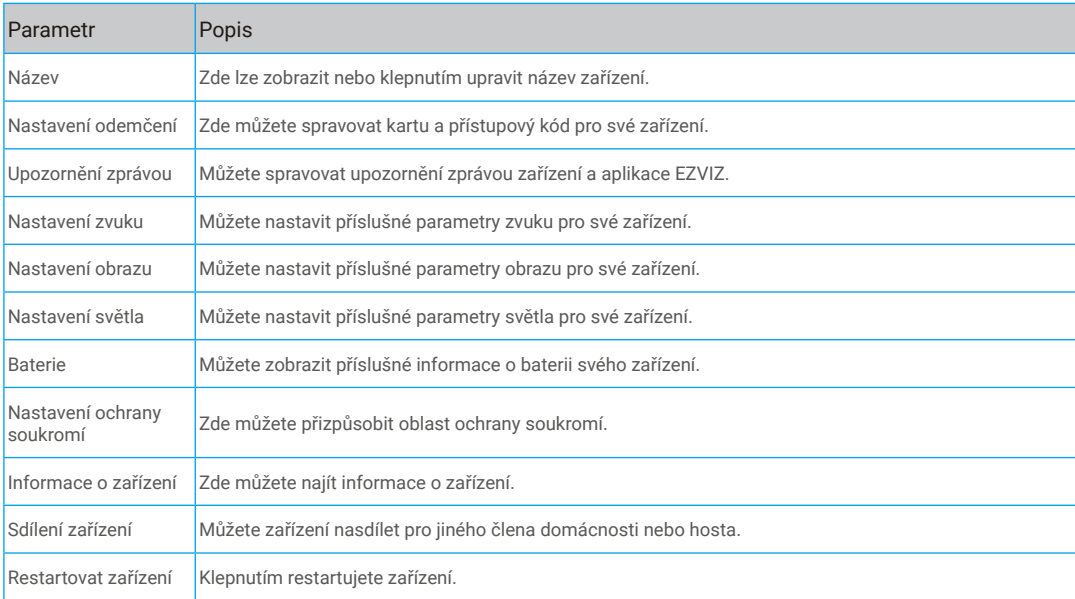

### **2.2. Monitor**

Na stránce nastavení můžete nastavit parametry monitoru.

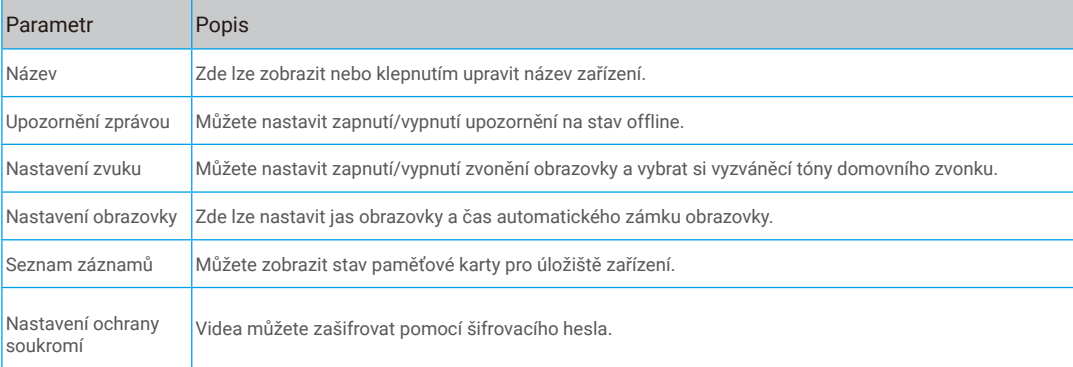

<span id="page-22-0"></span>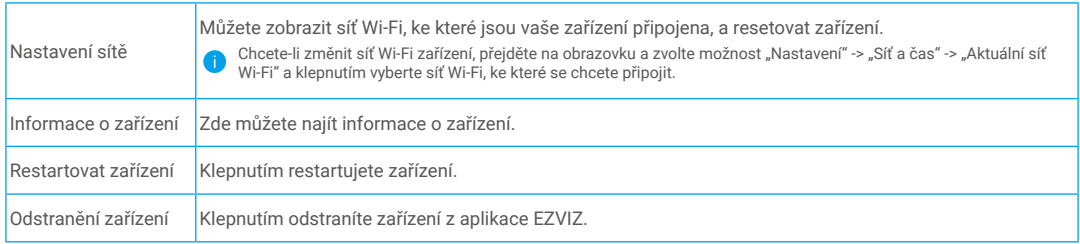

# **EZVIZ Connect**

### **1. Používání asistentky Amazon Alexa**

Tyto pokyny vám umožní ovládat zařízení EZVIZ pomocí asistentky Amazon Alexa. Setkáte-li se během postupu s jakýmkoli problémem, přečtěte si část **Řešení potíží**.

#### **Než začnete, ujistěte se, že:**

- 1. Zařízení EZVIZ jsou připojena k aplikaci EZVIZ.
- 2. V aplikaci EZVIZ je na stránce Nastavení zařízení vypnuta možnost "Šifrování videa" a zapnuta možnost "Zvuk".
- 3. Máte zařízení s podporou asistentky Alexa (tj. Echo Spot, Echo-Show, All-new Echo-Show, Fire TV (všechny generace), Fire TV stick (pouze druhá generace) nebo chytré televizory edice Fire TV Edition).
- 4. Aplikace Amazon Alexa je již nainstalovaná na vašem chytrém zařízení a máte vytvořený účet.

#### **Ovládání zařízení EZVIZ pomocí asistentky Amazon Alexa:**

- 1. Otevřete aplikaci Alexa a z nabídky vyberte "Dovednosti a hry".
- 2. Na obrazovce "Dovednosti a hry" vyhledejte text "EZVIZ" a naleznete dovednosti "EZVIZ".
- 3. Vyberte dovednost zařízení EZVIZ a poté klepněte na možnost **POVOLIT POUŽITÍ**.
- 4. Zadejte své uživatelské jméno a heslo EZVIZ a klepněte na možnost **Přihlásit se**.
- 5. Klepnutím na tlačítko **Autorizovat** povolte asistentce Alexa přístup k vašemu účtu EZVIZ tak, aby mohla ovládat vaše zařízení EZVIZ.
- 6. Zobrazí se zpráva "Aplikace EZVIZ byla úspěšně propojena". Poté klepnutím na možnost **ZJISTIT ZAŘÍZENÍ** povolte asistentce Alexa zjistit všechna zařízení EZVIZ.
- 7. Přejděte zpět do nabídky aplikace Alexa a vyberte možnost "Zařízení". Mezi zařízeními se zobrazí všechna vaše zařízení EZVIZ.

#### **Hlasový příkaz**

Zjistěte nové chytré zařízení pomocí nabídky "Chytrá domácnost" v aplikaci Alexa nebo pomocí funkce ovládání asistentky Alexa hlasem.

Jakmile zařízení najdete, můžete jej ovládat svým hlasem. Říkejte asistentce Alexa jednoduché příkazy.

#### **Reakce na panel interkomu EZVIZ pomocí asistentky Alexa**

Jakmile propojíte panel interkomu EZVIZ se zařízením s povolenou asistentkou Alexa, můžete se svými návštěvníky mluvit pomocí zařízení Echo nebo Fire TV.

Chcete-li mluvit s návštěvníky, můžete říct:

- Alexa, odpověz [název panelu interkomu EZVIZ].
- Alexa, mluv s [název panelu interkomu EZVIZ].

Chcete-li zobrazit například název kamery: Řekněte "zobraz kameru xxxx". Název lze poté v aplikaci EZVIZ změnit. Při každé změně názvu zařízení musíte zařízení opět zjistit, aby se název aktualizoval.

#### **Řešení potíží**

#### Co mám dělat, když asistentka Alexa nezjistí moje zařízení?

Zkontrolujte, zda nemáte nějaké problémy s připojením k internetu.

Zkuste restartovat chytré zařízení a zařízení v aplikaci Alexa znovu zjistit.

#### Proč je stav zařízení v aplikaci Alexa "Offline"?

Vaše zařízení mohlo být odpojeno od sítě. Restartujte chytré zařízení a znovu jej v aplikaci Alexa zjistěte. Zkontrolujte, zda je router připojen k internetu, a zkuste to znovu.

Podrobnosti o zemích, kde je asistent Amazon Alexa k dispozici, najdete na oficiálních stránkách Amazon Alexa.

### **2. Používání asistenta Google Assistant**

Díky asistentovi Google Assistant můžete aktivovat své zařízení EZVIZ a živě jej sledovat pomocí hlasových příkazů asistenta Google Assistant.

#### **Potřebujete následující zařízení a aplikace:**

- 1. Funkční aplikaci EZVIZ.
- 2. V aplikaci EZVIZ je na stránce Nastavení zařízení vypnuta možnost "Šifrování videa" a zapnuta možnost "Zvuk".
- 3. Televizor s připojeným funkčním zařízením Chromecast.
- 4. Aplikaci Google Assistant v telefonu.

#### **Začněte postupováním podle níže uvedených kroků:**

- 1. Nastavte zařízení EZVIZ a ujistěte se, že v aplikaci funguje správně.
- 2. Stáhněte si aplikaci Google Home z obchodu App Store nebo Google Play Store™ a přihlaste se ke svému účtu Google.
- 3. Na obrazovce Moje domácnost klepněte v levém horním rohu na tlačítko "+" a ze seznamu nabídek vyberte možnost "Nastavit zařízení", abyste zobrazili okno nastavení.
- 4. Klepnutím na možnost "Funquie s Google" a vyhledáním textu "EZVIZ" naleznete dovednosti "EZVIZ".
- 5. Zadejte své uživatelské jméno a heslo EZVIZ a klepněte na možnost **Přihlásit se**.
- 6. Klepnutím na tlačítko **Autorizovat** povolte asistentovi Google přístup k vašemu účtu EZVIZ tak, aby mohl ovládat vaše zařízení EZVIZ.
- 7. Klepněte na možnost **Návrat do aplikace**.
- 8. Postupujte podle výše uvedených kroků a dokončete autorizaci. Po dokončení synchronizace bude služba EZVIZ uvedena v seznamu služeb. Chcete-li zobrazit seznam kompatibilních zařízení v účtu EZVIZ, klepněte na ikonu služby EZVIZ.
- 9. Nyní zkuste nějaké příkazy. Používejte název kamery, který jste vytvořili při nastavení systému.

Uživatelé mohou spravovat zařízení jako jednu entitu nebo ve skupině. Přidání zařízení do místnosti umožňuje uživatelům ovládat skupinu zařízení současně jedním příkazem.

Další informace viz odkaz:

https://support.google.com/googlehome/answer/7029485?co=GENIE.Platform%3DAndroid&hl=en

Další informace o zařízení naleznete na webu www.ezviz.com/eu.

# <span id="page-24-0"></span>**BEZPEČNOSTNÍ OPATŘENÍ**

Jakékoli poškození způsobené nedodržením pokynů v návodu ruší platnost záruky. Neneseme žádnou odpovědnost za škodu, ke které následkem toho došlo.

Nemůžeme nést odpovědnost za žádné poškození majetku ani zranění osob, která jsou způsobená nesprávným používáním nebo nedodržením bezpečnostních pokynů.

Tento výrobek byl vyroben zcela v souladu s bezpečnostními pokyny. K zachování tohoto stavu a k vytěžení co nejvíce z výrobku musí uživatelé dodržovat bezpečnostní pokyny a varování obsažená v tomto návodu.

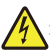

: Tento symbol znamená, že hrozí nebezpečí úrazu elektrickým proudem nebo zkratu.

- Tento výrobek smíte používat pouze s napětím: 100–240 V a 50–60 Hz.
- Nikdy se toto zařízení nepokoušejte použít s jiným napětím.
- Zajistěte, aby všechna elektrická připojení systému odpovídala pokynům k používání.
- V komerčních firmách zajistěte, abyste dodrželi předpisy prevence nehod týkající se elektroinstalací.
- Ve školách, školicích zařízeních, prostorech pro workshopy atd. musí být k dispozici kvalifikovaný personál, aby monitoroval provoz elektronického zařízení.
- Musíte dodržovat pokyny k používání všech ostatních zařízení připojených k systému.
- Máte-li jakékoli pochybnosti týkající se provozu nebo bezpečnosti zařízení, obraťte se na zkušenou osobu.
- Elektrické zařízení nikdy nezapojujte ani neodpojujte vlhkýma rukama.
- Při montáži tohoto výrobku zkontrolujte, zda napájecím kabelům nehrozí nebezpečí poškození.
- Nikdy sami nevyměňujte poškozené elektrické kabely! V takovém případě je vytáhněte a zavolejte odborníka.
- Síťové napájení musí být umístěno v blízkosti zařízení a musí být snadno přístupné.
- Pro zařízení, které je permanentně připojené k síti, musí být snadno přístupné spínací zařízení (odpojovací spínač, jistič nebo ekvivalentní zařízení) a musí být integrované do instalace kabeláže budovy.
- K zajištění dostatečné ventilace zařízení udržujte prostor kolem zařízení bez překážek.
- Ventilace nesmí být blokována zakrytím ventilačních otvorů předměty, jako jsou noviny, ubrus, záclona atd.
- Na zařízení se nesmí pokládat zdroje otevřeného ohně jako například hořící svíčky.
- Je třeba dodržovat provozní teplotu výrobku.
- Zařízení nesmí být vystaveno tekoucí ani stříkající vodě a nesmí se na něj pokládat předměty s tekutinami.

# <span id="page-25-0"></span>**Iniciativa ohledně používání videoproduktů**

#### Vážení uživatelé EZVIZ,

Technologie ovlivňuje každý aspekt našeho života. Jako vizionářská technologická společnost si stále více uvědomujeme roli, kterou technologie hraje při zvyšování efektivity a kvality našeho života. Zároveň jsme si také vědomi potenciálního škodlivého působení její nesprávného použití. Například produkty videa mohou zaznamenávat reálné, úplné a jasné obrazy, takže mají velkou hodnotu při zobrazování faktů. Nicméně nesprávná distribuce, použití a/nebo zpracování záznamů videa může narušit soukromí, legitimní práva a zájmy ostatních lidí.

Zavázáni ke inovacím technologií pro dobro, v EZVIZ zde tímto upřímně zdůrazňujeme, že každý uživatel by měl správně a odpovědně používat produkty videa, aby společně vytvořili pozitivní prostředí, v němž všechny související praktiky a použití splňují platné zákony a předpisy, respektují individuální zájmy a práva a podporují sociální morálku.

Zde jsou iniciativy společnosti EZVIZ, na které bychom si vážili vaší pozornosti:

1. Každý jednotlivec má rozumné očekávání soukromí a použití video produktů by nemělo být v rozporu s tímto rozumným očekáváním. Proto by mělo být při instalaci video produktů v veřejných prostorech zobrazeno varování, které jasně vysvětluje rozsah monitorování, a to v rozumném a účinném způsobu. V případě neveřejných prostor by měly být pečlivě posouzeny práva a zájmy zúčastněných osob, včetně, ale neomezeně, instalace video produktů pouze po získání souhlasu zainteresovaných stran a neinstalování vysoko neviditelných video produktů bez vědomí ostatních.

2. Video produkty objektivně zaznamenávají záběry skutečných aktivit v určitém čase a prostoru. Uživatelé by měli předem rozumně identifikovat osoby a práva zapojená do této oblasti, aby se při ochraně sebe sama pomocí video produktů vyhnuli jakémukoli porušení portrétu, soukromí nebo jiných právních práv ostatních. Je třeba poznamenat, že pokud si zvolíte povolení funkce nahrávání zvuku na vaší kameře, zachytí zvuky, včetně konverzací, v rámci monitorovacího rozsahu. Vřele doporučujeme provést komplexní posouzení potenciálních zdrojů zvuku v monitorovacím rozsahu, aby bylo plně pochopeno nutnost a rozumnost před zapnutím funkce nahrávání zvuku.

3. Video produkty využívající se budou pravidelně generovat zvuková nebo vizuální data z reálných scén - včetně biometrických informací, jako jsou obličejové obrazy - na základě výběru uživatele produktových funkcí. Taková data lze použít nebo zpracovat k použití. Video produkty jsou pouze technologickými nástroji, které nemohou lidsky praktikovat právní a morální normy pro řízení zákonného a správného použití dat. Rozdíl dělají metody a účely lidí, kteří ovládají a používají generovaná data. Proto musí řídící subjekty dat nejen přísně dodržovat platné zákony a předpisy, ale také plně respektovat nezávazná pravidla, včetně mezinárodních dohod, morálních norem, kulturních zvyklostí, veřejného pořádku a místních zvyklostí. Navíc bychom měli vždy dávat přednost ochraně soukromí a práv na portréty a dalších rozumných zájmů.

4.Video data kontinuálně generovaná video produkty nese práva, hodnoty a další požadavky různých zúčastněných stran. Je tedy nesmírně důležité zajistit bezpečnost dat a chránit produkty před zlomyslnými intruzemi. Každý uživatel a správce dat by měli přijmout všechna rozumná a nezbytná opatření k maximalizaci bezpečnosti produktů a dat, přičemž se vyhnou únikům dat, nesprávnému zveřejnění nebo zneužití, včetně, ale neomezující se na, nastavení přístupové kontroly, výběru vhodného síťového prostředí, kde jsou video produkty připojeny, a ustavení a neustálé optimalizace síťové bezpečnosti.

5. Video produkty významně přispěly k zvýšení bezpečnosti naší společnosti a věříme, že budou i nadále hrát pozitivní roli v různých aspektech našeho každodenního života. Jakýkoliv pokus zneužít tyto produkty k porušování lidských práv nebo k nezákonným aktivitám je v rozporu s podstatou hodnot v technologické inovaci a vývoji produktů. Vyzýváme každého uživatele, aby si vytvořil vlastní metody a pravidla pro hodnocení a monitorování používání video produktů, aby bylo vždy zajištěno, že tyto produkty jsou používány správně, uvážlivě a s dobrou vůlí.